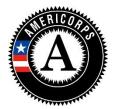

# AmeriCorps State and National Planning Grant Progress Report Instructions

# Who completes the Planning Grant Progress Report?

All National/Tribal planning grantees must complete a Grantee Progress Report (GPR) describing the progress made during the planning period. (State commission planning subgrantees are included in the regular commission End-of-Year and Final GPRs.)

# What are the components of the GPR?

The GPR for planning grants consists of a set of narrative responses. No demographic or performance measure data is requested.

Please complete the report using eGrants (<u>http://www.nationalservice.gov/egrants/</u>), the Corporation's integrated, secure, web-based system for grants management, and follow these instructions.

# Please note: AmeriCorps GPRs are not visible to grantees in eGrants until 2 months prior to their due date.

# When is the Planning Grant GPR due?

# The GPR is due **90 days after the grant end date**.

If you cannot meet the submission deadline for the progress report, you must request an extension from your Portfolio Manager. Requests for extensions may be granted when:

- 1. The report cannot be finished in a timely manner for reasons legitimately beyond the control of the grantee, and
- 2. CNCS receives a request explaining the need for an extension <u>before</u> the due date of the report.

# Selecting the Right GPR

After logging into eGrants, click the "Progress Report" link in the lower right corner of the screen.

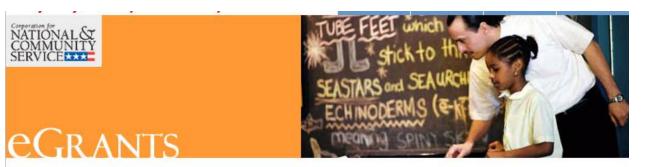

| eGRANTS MESSAGES                                                                                               | VIEW MY GRANTS/APPLICATIONS                                                            |                                       |
|----------------------------------------------------------------------------------------------------|----------------------------------------------------------------------------------------|---------------------------------------|
| Welcome Sarah                                                                                                  | 😰 View All                                                                             |                                       |
| Welcome to eGrants!                                                                                            | 5 Approved for Consideration/Funding                                                   |                                       |
|                                                                                                    | 🕺 50 Awarded                                                                           |                                       |
|                                                                                                    |                                                                                        | 273 Closed                            |
|                                                                                                    |                                                                                        | 5 Under CNCS review                   |
|                                                                                                    |                                                                                        | VIEW MY AMERICORPS PORTAL             |
|                                                                                                    |                                                                                        | Portal Home                           |
|                                                                                                    |                                                                                        |                                       |
|                                                                                                    |                                                                                        |                                       |
| Change Organization                                                                                            | Managing My Account                                                                    | Reporting to CNCS                     |
| To view a different organization's<br>information, enter one of the following and                              | Managing My Account<br>Click on the links below to access common<br>account functions. | Reporting to CNCS<br>Financial Report |
| To view a different organization's<br>information, enter one of the following and                              | Click on the links below to access common                                              |                                       |
| To view a different organization's<br>information, enter one of the following and<br>click on the "GO" button: | Click on the links below to access common account functions.                           | Financial Report                      |

Find the grant number for your planning grant, and expand the list by clicking on the orange arrow key to the right of the grant number and grant name.

Find the progress report with a due date of 90 days after your grant end date (the progress report type should be "Progress Report Lite Quarterly"), and click on the "edit" link. You will be taken to the main progress report screen. If you do not see a report that has the appropriate type and due date, please let your Portfolio Manager know.

#### **Reporting Period**

GO

The reporting period is from the beginning of your planning grant through the end date of your grant. The reporting period listed in eGrants may be incorrect; please ignore it.

### **General Information Tab**

| GRANTS Pr                                                                                                    | ogress Repo                                                                                                    | Grant Number:<br>Application 1D:<br>rtt Sponsor/Grantee: |                 |
|----------------------------------------------------------------------------------------------------|----------------------------------------------------------------------------------------------------|----------------------------------------------------------|-----------------|
| neral Information Narratives                                                                                                    | Summary/Staff Review                                                                                                    |                                                          |                 |
| Screen Instructions  Check the reporting period start and end dates, as well as the due date, to ensure you have selected the correct report. If you have not selected the correct report, click the "Cancel" button.          | General Information<br>Grant #<br>Project Name<br>Grant Year<br>Progress Report Type                                                | 3<br>Progress Report Lite Quarterly                      | Cancel<br>Begin |
| A summary table at the<br>bottom of this tab allows<br>you to see all past reports<br>associated with your grant<br>and to view or print a PDF<br>version of these reports.<br>For additional information,<br>refer to the GPR | Amendment Number<br>Reporting Period Start Date<br>Reporting Period End Date<br>Due Date<br>Extended Due Date<br># of Months Funded | 3<br>10/01/20<br>10/02/20<br>12//31/20                   |                 |

On this tab, you will see information for the progress report you have selected. Check the Progress Report Type and Due Date to ensure you have selected the correct report. If you have not selected the correct report, click the "Cancel" button and select the correct report. If you have selected the correct report, click the "Begin" button to open the progress report. If you return to this tab after starting the report, you will see a "Continue Working" button that allows you to open the report that is in progress.

Open amendments interfere with the accuracy of the progress report. If there is an open amendment on your grant and you click the "Begin" button, you will see a warning message. If you receive this error message, you should talk with your Portfolio Manager to ensure resolution of the amendment so you can submit your GPR on time.

#### Narratives Tab

| Screen Instructions 4 ×                                                                                                    | Narrativ                            | es                                                         |                                         |                        |  |  |
|----------------------------------------------------------------------------------------------------|-------------------------------------|------------------------------------------------------------|-----------------------------------------|------------------------|--|--|
| inter narratives as directed<br>the GPR Instructions.                                                                                                   | In this secti                       | ion, open each narrative and describe your activities duri | ng the reporting period in more detail. |                        |  |  |
| Text must be entered in<br>every narrative field before<br>submitting the GPR. If you<br>are not providing optional<br>narratives please<br>enter "NA." |                                     |                                                            | Narrative entered                       | Narrative not entered  |  |  |
|                                                                                                    | * 🛛 👂                               | Narrative Field 1                                          |                                         |                        |  |  |
|                                                                                                    | * 🛿 🔁                               | Narrative Field 2                                          |                                         |                        |  |  |
|                                                                                                    | * 🛛 🔁                               | Narrative Field 3                                          |                                         |                        |  |  |
|                                                                                                    | Progra                              | am Officer Feedback                                        | Status                                  | Glarification Required |  |  |
|                                                                                                    | Program Officer Clarification Items |                                                            |                                         | Clarification Resolved |  |  |
|                                                                                                    |                                     | am Officer Feedback                                        | Status                                  | Clarification Required |  |  |

Click on the accordion panels to enter narratives. When accordion panels are closed, green checkmarks indicate that text has been entered in the text box. Text must be entered in every narrative field before submitting the GPR. For fields that are not required, if not providing narrative, enter "NA" in the text box.

Provide the following narratives (please limit your remarks to 1,500 words or less):

#### Narrative Field 1: Primary Activities (required):

Describe the primary activities you engaged in during the planning period. (*This may include activities to develop plans for the following aspects of an AmeriCorps program: member activities; member recruitment, training, and support; site management; performance measurement; oversight and monitoring; partnership development; sustainability; etc.*)

Narrative Field 2: Accomplishments and Challenges (required):

- What were your primary accomplishments during the planning period?
- What challenges did you encounter during the planning year, and how did you address these challenges?

#### Narrative Field 3: Other Narrative (optional):

Please describe how you are better prepared to submit a high-quality application as a result of this planning grant. If you do not plan to submit an application for an AmeriCorps program, please explain why not.

Click "Next" to go to the next tab.

#### Summary Tab

This tab provides a summary of the data entered in previous tabs.

From this tab, you can view or print all text and data entered into the GPR by clicking "Print Overall GPR Summary."

To print a visual summary similar to the summary screen, click, "Print Grantee Report.

To comment on this summary, enter text in the "Overall Grantee Note" text box. (*Please note: there is a 3,980-character limit on the Overall Grantee Note text box; any text entered above the character limit will not be saved.*)

#### Submitting the GPR

When all data have been entered into the progress report, go to the Summary Tab and click the "Grantee – Submit to CNCS" button.

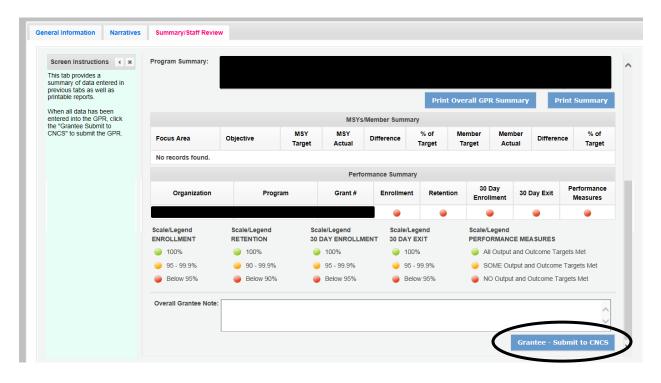

#### **REVIEWING FEEDBACK AND RESPONDING TO CLARIFICATION ITEMS IN THE GPR**

For each tab where data are entered, the CNCS Portfolio Manager reviews data and determines whether clarification is necessary. If clarification is required, the Portfolio Manager checks the "Clarification Required" box on each tab that requires clarification and returns the GPR for rework.

| Grantee Narrative                   | Status | Clarification Required |
|-------------------------------------|--------|------------------------|
| Program Officer Feedback            |        |                        |
| Program Officer Clarification Items |        | Review Complete        |
| Grantee Clarification               |        |                        |

The following text fields for feedback and clarification appear on all tabs where data are entered:

- Program Officer Feedback May contain feedback from the CNCS Portfolio Manager. Grantees are not required to provide clarification regarding this feedback.
- Program Officer Clarification Items Contains clarification items from the CNCS Portfolio Manager. Grantees are required to respond to these clarification items.
- Grantee Clarification Grantees use this text field to enter their responses to the clarification items that appear in the Program Officer Clarification Items field.

After responding to all clarification items, the grantee returns the report to CNCS by clicking the "Grantee – Submit to CNCS" button on the summary tab.

If the progress report does not require clarification or all clarification items have been satisfactorily addressed, the CNCS Portfolio Manager will set the GPR status to "Reviewed." The grantee will receive email notification and will be able to review all feedback provided in the progress report when the report is in Reviewed status.